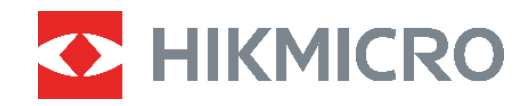

# B-SERIE Wärmebildkamera<br>B-SERIE Benutzerhandbuch

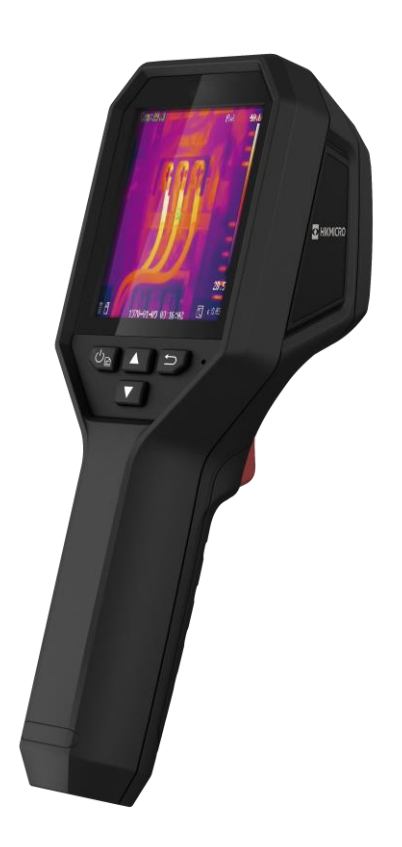

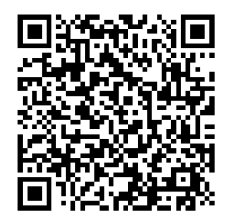

**Kontakt**

# **SICHERHEITSHINWEIS**

Diese Anleitungen sollen gewährleisten, dass Sie das Produkt korrekt verwenden, um Gefahren oder Sachschäden zu vermeiden. Bitte lesen Sie alle Sicherheitshinweise sorgfältig durch, bevor Sie das Gerät in Betrieb nehmen.

#### **Technischer Support**

Das Portal<https://www.hikmicrotech.com/en/contact-us.html> hilft hilft Ihnen als HIKMICRO-Kunde, Ihre HIKMICRO-Produkte optimal zu nutzen. Über dieses Portal haben Sie Zugang zu unserem Support-Team, zu Software und Dokumentation, zu Servicekontakten usw.

#### **Kalibrierungsdienst**

Wir empfehlen Ihnen, das Gerät einmal im Jahr zur Kalibrierung einzusenden. Wenden Sie sich bitte an Ihren Händler vor Ort, um Informationen zu den Wartungspunkten zu erhalten. Weitere Kalibrierungsdienste entnehmen Sie bitte

https://www.hikmicrotech.com/en/calibrationservices/2.

#### **Wartung**

- Falls das Produkt nicht einwandfrei funktionieren sollte, wenden Sie sich an Ihren Händler oder den nächstgelegenen Kundendienst. Wir übernehmen keine Haftung für Probleme, die durch nicht Reparatur- oder Instandhaltungsarbeiten von nicht autorisierten Dritten verursacht werden.
- Wischen Sie das Gerät bei Bedarf sanft mit einem sauberen Tuch und einer geringen Menge Ethanol ab.
- Wenn das Gerät nicht vom Hersteller vorgegebenem Sinne genutzt wird, kann der durch das Gerät bereitgestellte Schutz beeinträchtigt werden.

#### **Warnung zum Laserlicht**

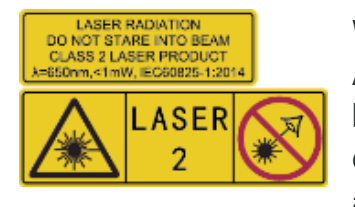

Warnung: Die vom Gerät abgegebene Laserstrahlung kann zu Augenverletzungen, Hautverbrennungen oder der Entzündung brennbarer Substanzen führen. Achten Sie darauf, dass niemand direkt in das Laserlicht blickt. Bevor Sie die Funktion Zusatzlicht aktivieren, vergewissern Sie sich, dass sich weder Personen noch

brennbare Substanzen vor der Laserlinse befinden. Die Wellenlänge beträgt 650 nm, und die Leistung liegt unter 1 mW. Der Laser entspricht der Norm IEC60825-1:2014.

Wartung des Lasers: Der Laser muss nicht regelmäßig gewartet werden. Wenn der Laser nicht funktioniert, muss die Lasereinheit im Rahmen der Garantie im Werk ausgetauscht werden. Schalten Sie das Gerät aus, wenn Sie die Lasereinheit austauschen. Achtung – Die Verwendung von Bedienelementen oder Einstellungen oder ein Gebrauch, die bzw. der von der Beschreibung in dieser Anleitung abweicht, kann zu einer gefährlichen Strahlenbelastung führen.

#### **Netzteil**

- Die Eingangsspannung sollte der Stromquelle mit begrenzter Leistung (3,7 VDC, 0,5 A) gemäß der Norm IEC62368 entsprechen. Siehe technische Daten für detaillierte Informationen.
- Stellen Sie sicher, dass der Stecker richtig in der Steckdose steckt.
- Verbinden Sie NICHT mehrere Geräte mit einem Netzteil, da es andernfalls durch Überlastung zu einer Überhitzung oder einem Brand kommen kann.
- Verwenden Sie das von einem zugelassenen Hersteller mitgelieferte Netzteil. Detaillierte Angaben zum Strombedarf finden Sie in der Produktspezifikation.

#### **Akku**

- ACHTUNG: Bei Austausch der Batterie durch einen falschen Typ besteht Explosionsgefahr. Tauschen Sie stets gegen den gleichen oder äquivalenten Typ aus. Entsorgen Sie verbrauchte Akkus entsprechend den Anweisungen des Akkuherstellers.
- ◆ Unsachgemäßer Austausch des Akkus durch einen falschen Typ kann eine Schutzvorrichtung umgehen (z. B. bei einigen Lithium-Batterietypen).
- ◆ Batterien nicht durch Verbrennen, in einem heißen Ofen oder Zerkleinern oder Zerschneiden entsorgen. Das kann zu einer Explosion führen.
- Bewahren Sie Batterien nicht in einer Umgebung mit extrem hoher Temperatur auf. Das kann zu einer Explosion oder zum Auslaufen von entflammbarer Flüssigkeit oder Gas führen.
- Setzen Sie Batterien keinem extrem niedrigen Luftdruck aus. Das kann zu einer Explosion oder zum Auslaufen von entflammbarer Flüssigkeit oder Gas führen.
- Entsorgen Sie verbrauchte Akkus entsprechend den Anweisungen des Akkuherstellers.
- Der integrierte Akku darf nicht demontiert werden. Wenden Sie sich gegebenenfalls zur Reparatur an den Hersteller.
- Achten Sie bei langfristiger Lagerung des Akkus darauf, dass er alle sechs Monate vollständig geladen wird, um seine Lebensdauer zu gewährleisten. Anderenfalls kann es zu Schäden kommen.
- Verwenden Sie nur einen von einem qualifizierten Hersteller gelieferten Akku. Detaillierte Angaben zu den Batterie-/Akku-Anforderungen finden Sie in der Produktspezifikation.
- Laden Sie keine anderen Akkutypen mit dem mitgelieferten Ladegerät auf. Stellen Sie sicher, dass sich während des Ladevorgangs im Umkreis von 2 m um das Ladegerät kein brennbares Material befindet.
- Lagern Sie den Akku NICHT in unmittelbarer Nähe einer Wärme- oder Feuerquelle. Keinem direkten Sonnenlicht aussetzen.
- Den Akku NICHT verschlucken, es besteht Verätzungsgefahr.
- Bewahren Sie den Akku NICHT in der Reichweite von Kindern auf.
- Wenn das Gerät ausgeschaltet und der RTC-Akku voll ist, kö nnen die Zeiteinstellungen 4 Monate gespeichert werden.
- Laden Sie die Lithium-Batterie vor dem ersten Gebrauch mindestens 3 Stunden lang auf.

#### **Einsatzumgebung**

- Achten Sie darauf, dass die Betriebsumgebung den Anforderungen des Geräts entspricht. Die Betriebstemperatur des Geräts beträgt -10 °C bis 50 °C und die Betriebsluftfeuchtigkeit darf höchstens 95 % betragen.
- Stellen Sie das Gerät an einem kühlen und gut belüfteten Ort auf.
- Setzen Sie das Gerät KEINER hohen elektromagnetischen Strahlung oder staubigen Umgebungen aus.
- Richten Sie das Objektiv NICHT auf die Sonne oder eine andere helle Lichtquelle.
- Achten Sie bei Verwendung eines Lasergeräts darauf, dass das Objektiv des Geräts nicht dem Laserstrahl ausgesetzt wird. Andernfalls könnte es durchbrennen.
- Richten Sie das Objektiv NICHT auf die Sonne oder eine andere helle Lichtquelle.
- ◆ Das Gerät ist für den Innen- und Außenbereich geeignet, darf jedoch nicht in feuchten Umgebungen eingesetzt werden.

#### **Symbol-Konventionen**

Die in diesem Dokument verwendeten Symbole sind wie folgt definiert.

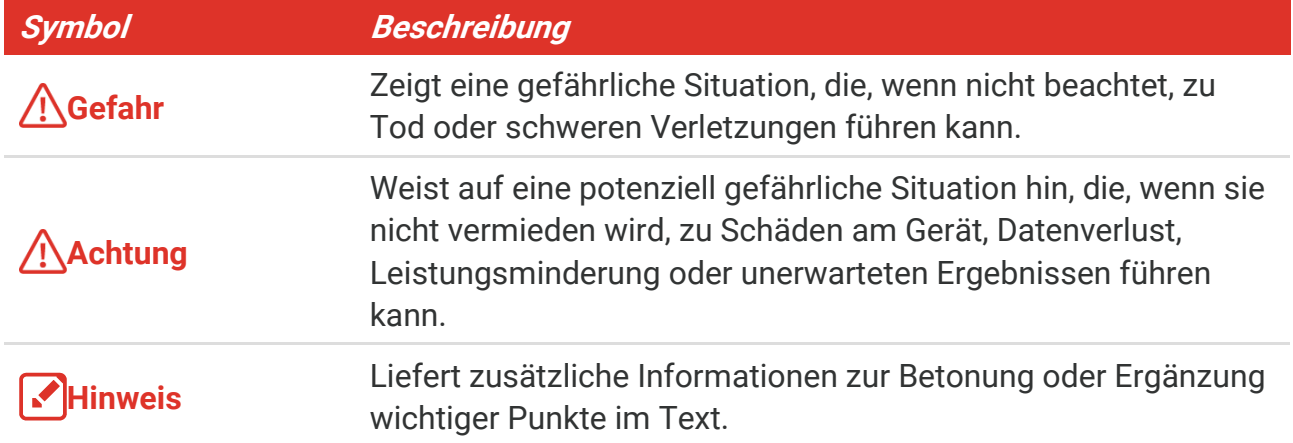

#### **Gesetze und Vorschriften**

◆ Die Verwendung des Produkts muss in strikter Übereinstimmung mit den örtlichen Vorschriften zur elektrischen Sicherheit erfolgen.

#### **Transportwesen**

- Bewahren Sie das Gerät beim Transport in der ursprünglichen oder einer vergleichbaren Verpackung auf.
- Bewahren Sie das gesamte Verpackungsmaterial nach dem Auspacken für zukünftigen Gebrauch auf. Im Falle eines Fehlers müssen Sie das Gerät in der Originalverpackung an das Werk zurücksenden. Beim Transport ohne Originalverpackung kann das Gerät beschädigt werden und wir übernehmen keine Verantwortung.
- ◆ Lassen Sie das Produkt NICHT fallen und vermeiden Sie heftige Stöße. Halten Sie das Gerät von magnetischen Störungen fern.

#### **Notruf**

 Sollten sich Rauch, Gerüche oder Geräusche in dem Gerät entwickeln, so schalten Sie es unverzüglich aus und ziehen Sie den Netzstecker. Wenden Sie sich dann an den Kundendienst.

#### **Anschrift des Herstellers**

Raum 313, Einheit B, Gebäude 2, 399 Danfeng-Straß e, Gemarkung Xixing, Stadtbezirk Binjiang, Hangzhou, Zhejiang 310052, China

Hangzhou Microimage Software Co., Ltd.

#### **RECHTLICHER HINWEIS**

Die Produkte der Wärmebildkamera-Serie unterliegen unter Umständen in verschiedenen Ländern oder Regionen Exportkontrollen, wie zum Beispiel in den Vereinigten Staaten, der Europäischen Union, dem Vereinigten Königreich und/oder anderen Mitgliedsländern des Wassenaar-Abkommens. Bitte informieren Sie sich bei Ihrem Rechtsexperten oder bei den örtlichen Behörden über die erforderlichen Exportlizenzen, wenn Sie beabsichtigen, die Produkte der Wärmebildkamera-Serie in verschiedene Länder zu transferieren, zu exportieren oder zu reexportieren.

# **INHALT**

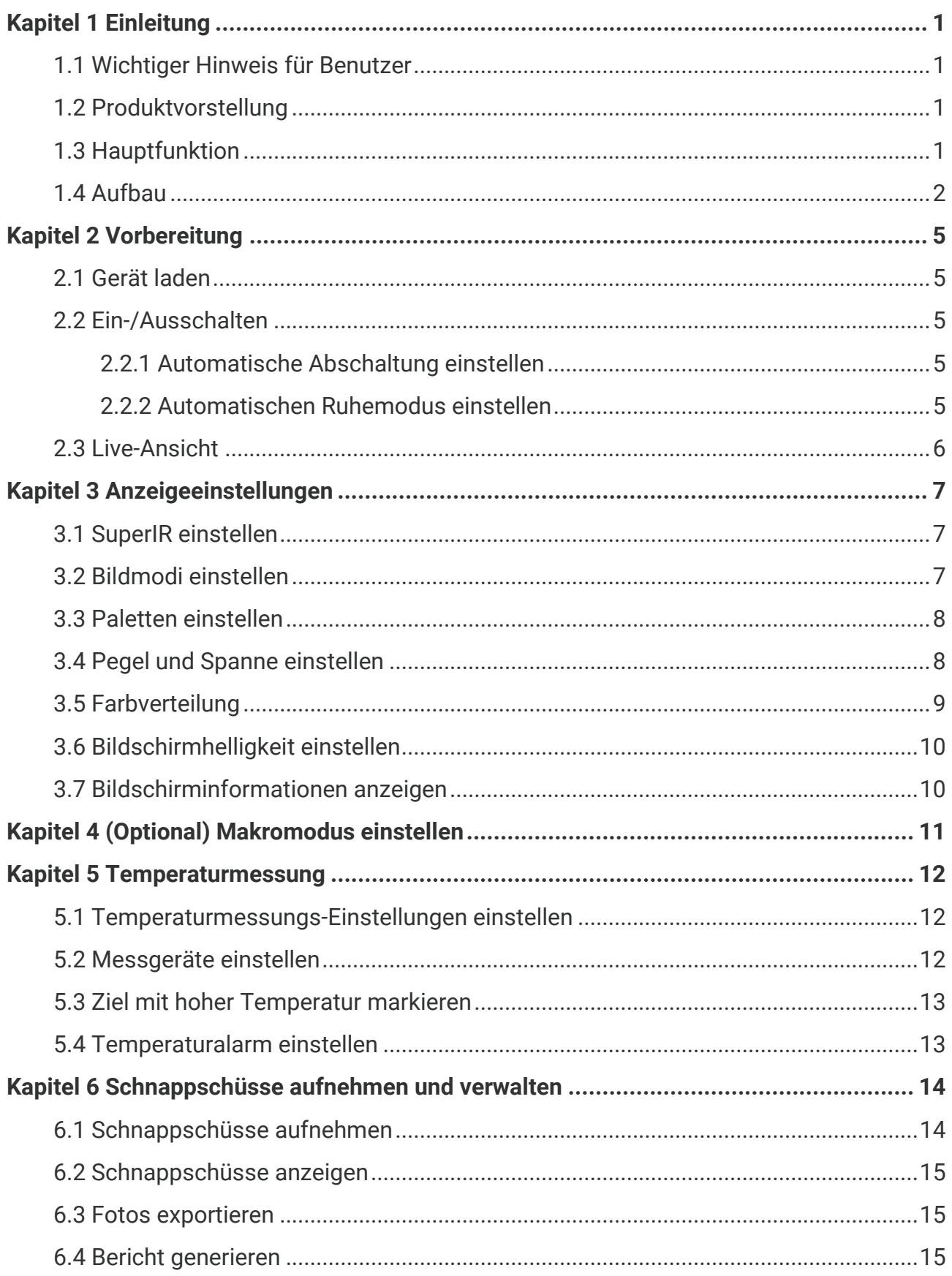

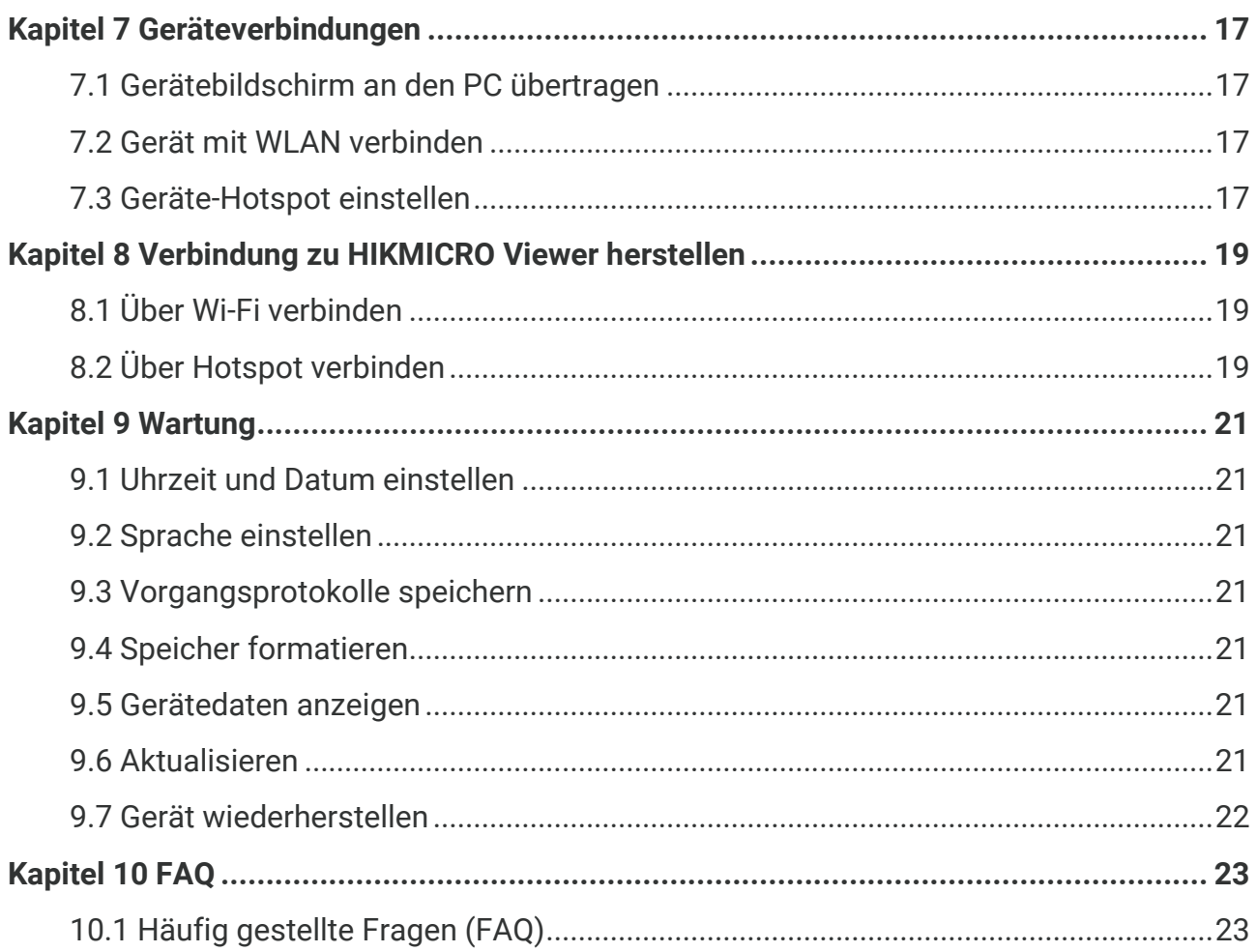

# **KAPITEL 1 EINLEITUNG**

## <span id="page-7-1"></span><span id="page-7-0"></span>**1.1 Wichtiger Hinweis für Benutzer**

In diesem Handbuch werden die Funktionen für mehrere Kameramodelle beschrieben und erläutert. Da die Kameramodelle einer Serie unterschiedliche Funktionen aufweisen, kann dieses Handbuch Beschreibungen und Erläuterungen enthalten, die nicht auf Ihr spezielles Kameramodell zutreffen.

Nicht alle Kameramodelle einer Serie unterstützen die in diesem Handbuch erwähnten (oder nicht erwähnten) mobilen Anwendungen, die Software und alle ihre Funktionen. Weitere Informationen finden Sie in den Benutzerhandbüchern der Anwendung und der Software.

Dieses Handbuch wird regelmäßig aktualisiert. Das bedeutet, dass dieses Handbuch mö glicherweise nicht die Informationen über die neuen Funktionen der neuesten Firmware, mobilen Clients und Software enthält.

## <span id="page-7-2"></span>**1.2 Produktvorstellung**

Die tragbare Wärmebildkamera ist eine Kamera zur Aufnahme von thermischen und optischen Bildern. Der integrierte hochempfindliche IR-Detektor und Hochleistungssensor erfassen Temperaturänderungen und messen die Temperatur in Echtzeit.

Mit ihr finden die Benutzer riskante Bereiche und können Vermögensschäden reduzieren. Das Gerät unterstützt Live-Ansicht, Aufnahme von Schnappschüssen usw. Es wird vorwiegend in verschiedenen Industrien, wie der Baubranche, HLK oder der Autoindustrie, eingesetzt.

## <span id="page-7-3"></span>**1.3 Hauptfunktion**

#### **Temperaturmessung**

Das Gerät misst Temperatur in Echtzeit und zeigt sie auf dem Bildschirm an.

#### **Alarm**

Das Gerät gibt einen akustischen und optischen Alarm aus, wenn die Temperatur des Ziels über dem Schwellenwert liegt.

#### **SuperIR**

Das Gerät unterstützt **SuperIR**, um die Objektumrisse in der Live-Ansicht (für einige Modelle) und in Schnappschüssen zu verbessern. Diese Funktion ist abhängig von Ihrem jeweiligen Kameramodell.

#### **Client-Software-Verbindung (falls zutreffend)**

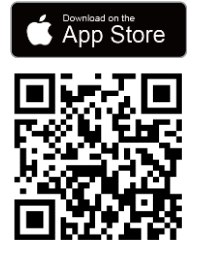

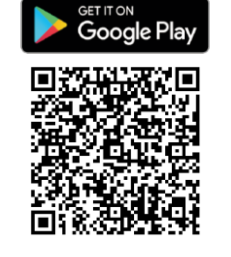

Die Kameramodelle, die **WLAN** und **Hotspot** können eine Verbindung zum HIKMICRO Viewer herstellen. Scannen Sie den QR-Code, um die HIKMICRO Viewer App herunterzuladen, mit der Sie Live-Ansichten, Schnappschüsse, Videos usw. aufnehmen können.

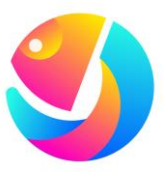

Laden Sie HIKMICRO Analyzer (https://www.hikmicrotech.com/en/industrialproducts/hikmicro-analyzer-software.html) herunter, um Bilder zu analysieren.

**HINWEIS** Nicht alle Kameramodelle dieser Serie unterstützen die in diesem Handbuch erwähnten (oder nicht erwähnten) mobilen Anwendungen, die Software und alle ihre Funktionen. Weitere Informationen finden Sie in den Benutzerhandbüchern der Anwendung und der Software.

## <span id="page-8-0"></span>**1.4 Aufbau**

Der Aufbau und die Komponenten der Kameramodelle können unterschiedlich sein. Informieren Sie sich bitte am jeweiligen Produkt.

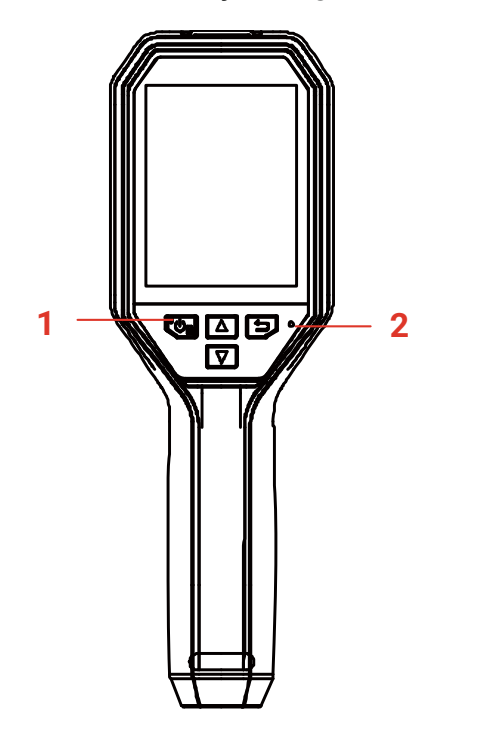

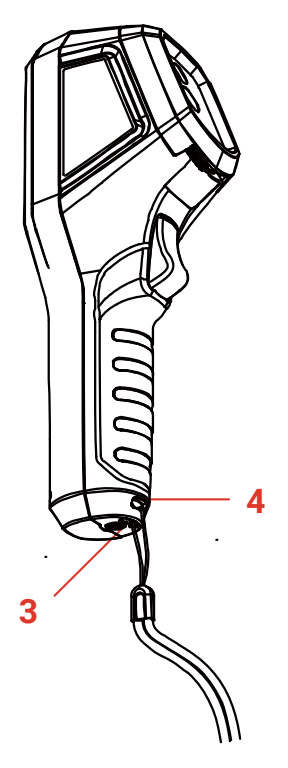

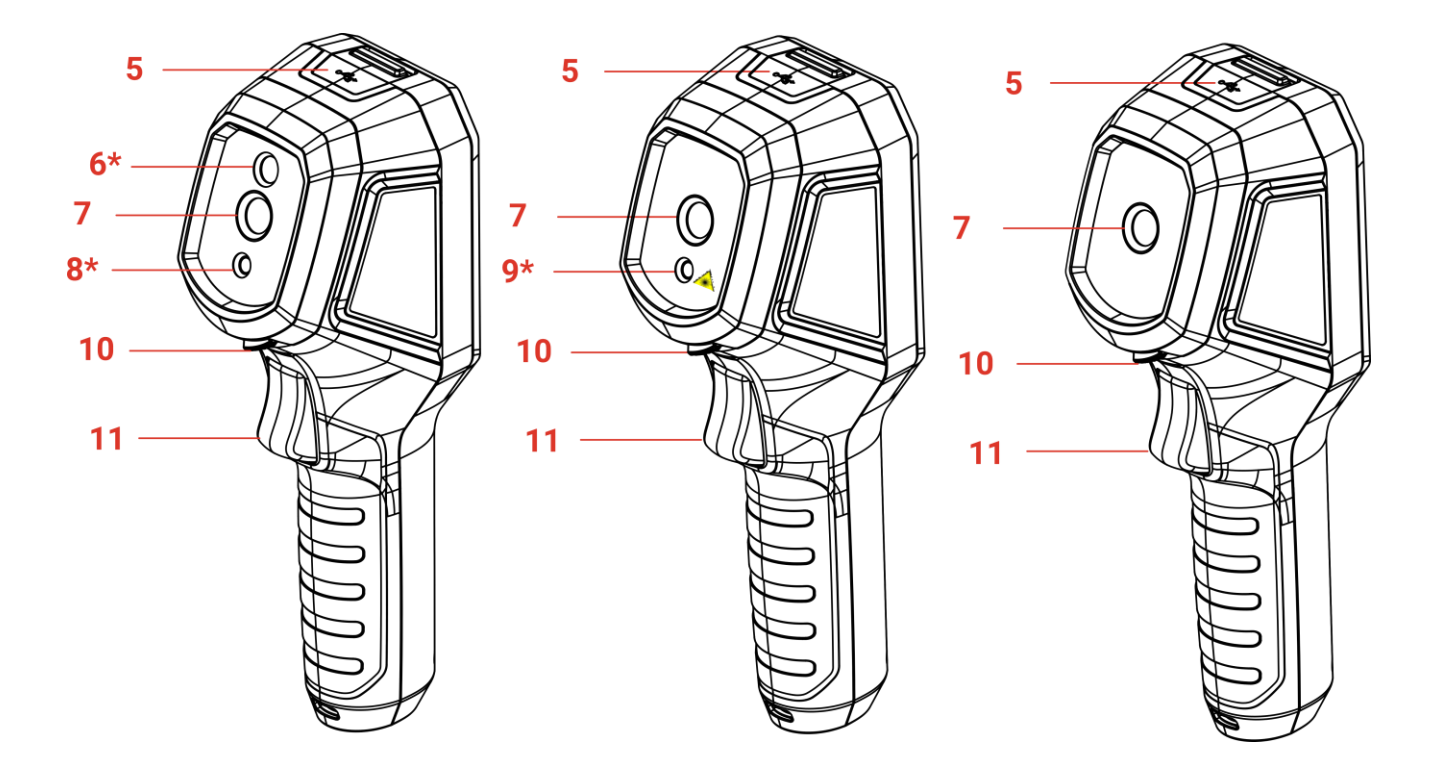

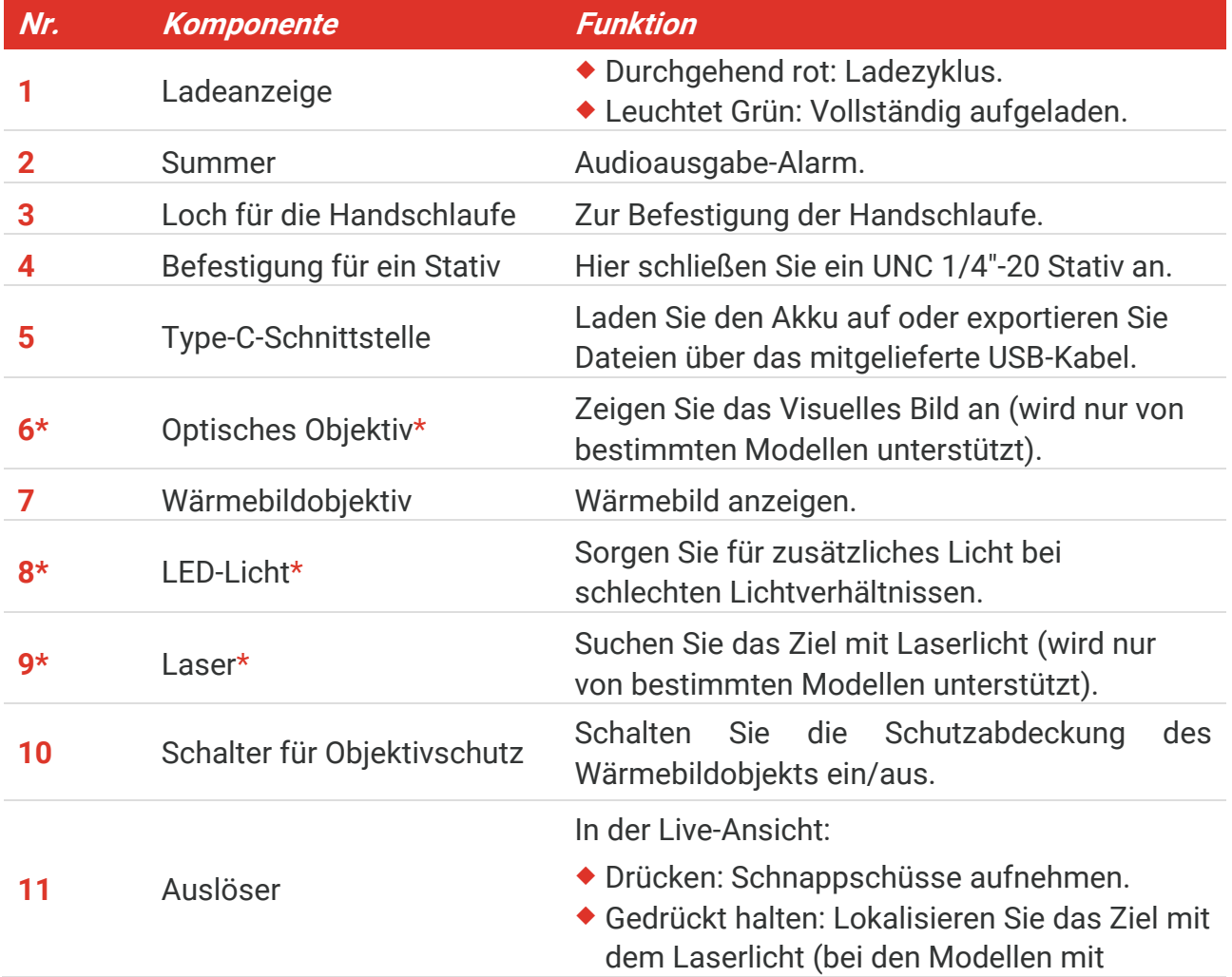

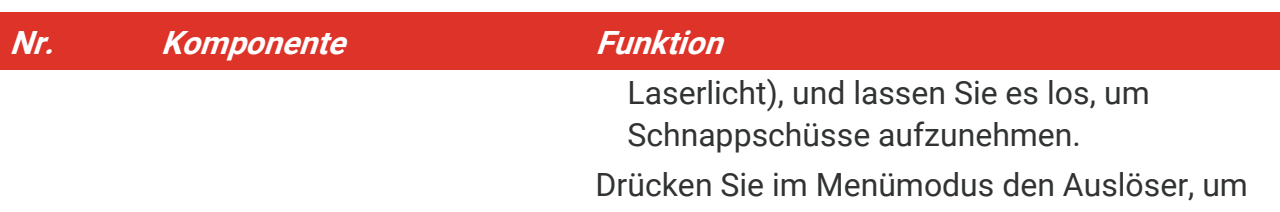

zur Live-Ansicht zurückzukehren.

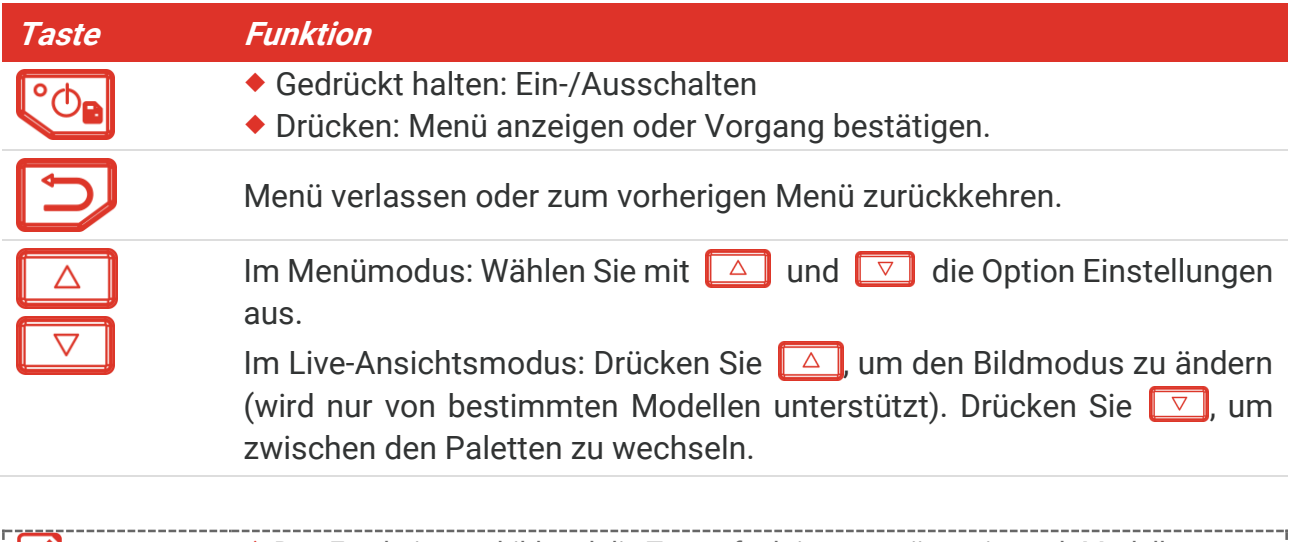

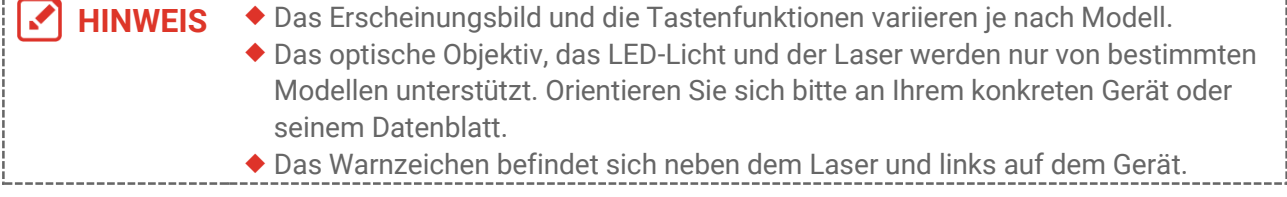

### **A** Warnung:

Die vom Gerät abgegebene Laserstrahlung kann zu Augenverletzungen, Hautverbrennungen oder der Entzündung brennbarer Substanzen führen. Achten Sie darauf, dass niemand direkt in das Laserlicht blickt. Bevor Sie die Funktion Zusatzlicht aktivieren, vergewissern Sie sich, dass sich weder Personen noch brennbare Substanzen vor der Laserlinse befinden. Die Wellenlänge beträgt 650 nm, und die Leistung liegt unter 1 mW. Der Laser entspricht der Norm IEC60825-1:2014.

# **KAPITEL 2 VORBEREITUNG**

## <span id="page-11-1"></span><span id="page-11-0"></span>**2.1 Gerät laden**

Sie kö nnen die Kamera aufladen, indem Sie sie über das mitgelieferte USB-Kabel und einen Netzadapter an das Stromnetz anschließ en. Verwenden Sie kein USB-C-auf-USB-C-Kabel eines anderen Herstellers.

Der Netzadapter (nicht im Lieferumfang enthalten) sollte den folgenden Standards entsprechen:

- Ausgangsspannung/-strom: 5 VDC/2 A
- Minimaler Stromausgang: 10 W
- **1.** Ö ffnen Sie die Schutzkappe des Type-C-Anschlusses.
- **2.** Schließen Sie das mitgelieferte USB-Kabel an und verbinden Sie das Gerät über ein Netzteil mit dem Stromnetz, um die Kamera zu laden.

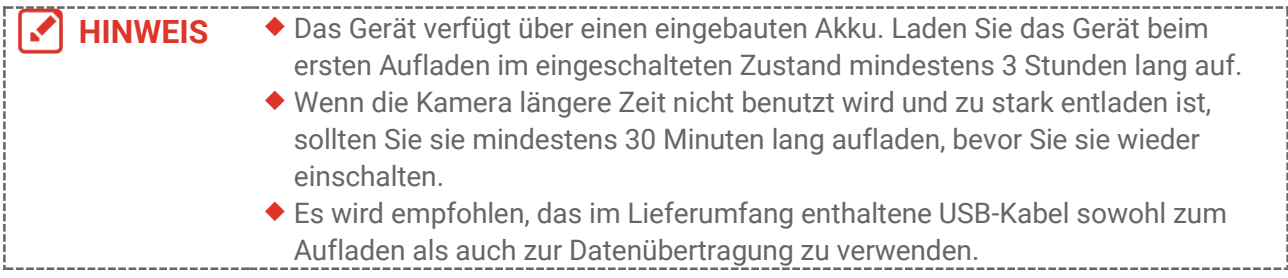

## <span id="page-11-2"></span>**2.2 Ein-/Ausschalten**

#### *Einschalten*

Entfernen Sie die Schutzabdeckung des Wärmebildobjekts und halten Sie mindestens sechs Sekunden lang gedrückt, um das Gerät einzuschalten. Sie können das Ziel beobachten, wenn die Oberfläche des Geräts stabil ist.

#### *Ausschalten*

Wenn das Gerät eingeschaltet ist, halten Sie von für etwa drei Sekunden gedrückt, um das Gerät auszuschalten.

#### <span id="page-11-3"></span>**2.2.1 Automatische Abschaltung einstellen**

Drücken Sie in der Live-Ansicht und gehen Sie zu **Weitere Einstellungen** > **Autom. Abschaltung**, um die Dauer bis zur automatischen Abschaltung des Geräts nach Bedarf einzustellen.

#### <span id="page-11-4"></span>**2.2.2 Automatischen Ruhemodus einstellen**

Drücken Sie in der Live-Ansicht  $^{\circ}$  on und gehen Sie zu Weitere Einstellungen >

**Automatischer Ruhemodus**, um die Wartezeit vor dem automatischen Ruhezustand einzustellen. Wenn länger als die eingestellte Wartezeit keine Taste auf dem Gerät gedrückt wird, wechselt das Gerät automatisch in den Ruhemodus. Drücken Sie auf eine Taste, um das Gerät aufzuwecken.

## <span id="page-12-0"></span>**2.3 Live-Ansicht**

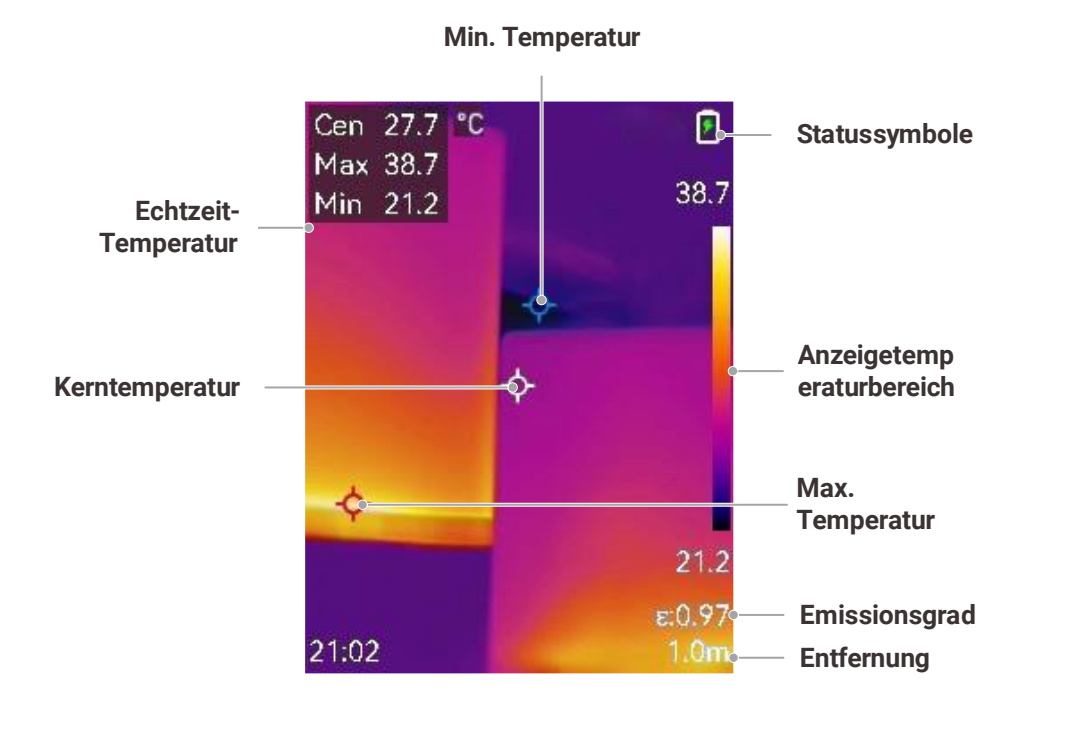

**HINWEIS** Da dieses Handbuch regelmäßig aktualisiert wird, kann sich die Live-Ansicht ℐ geringfügig von der Version für Ihr spezielles Kameramodell unterscheiden. Bitte richten Sie sich nach der aktuellen Kamera.

# <span id="page-13-0"></span>**KAPITEL 3 ANZEIGEEINSTELLUNGEN**

## <span id="page-13-1"></span>**3.1 SuperIR einstellen**

Das Gerät unterstützt **SuperIR** in der Live-Ansicht (bei einigen Modellen) und bei Schnappschüssen. Schalten Sie **SuperIR** ein, um die Objektumrisse für eine bessere Bilddarstellung zu verbessern. Die tatsächliche Wirkung hängt von dem jeweiligen Produkt ab.

Gehen Sie zu **Einstellungen** > **SuperIR** und drücken Sie  $\left[\sqrt[6]{\cdot} \right]$  um die Funktion ein-/auszuschalten.

- ◆ In der Live-Ansicht: Bei einigen Modellen können die Objektumrisse in der Live-Ansicht verbessert werden, wenn SuperIR aktiviert ist.
- Auf aufgenommenen Bildern: Die Objektumrisse im Bild werden verbessert, nachdem SuperIR aktiviert wurde.

## <span id="page-13-2"></span>**3.2 Bildmodi einstellen**

Sie kö nnen verschiedene Bildmodi für das Gerät einstellen. **Bildmodus** wird nur von bestimmten Modellen unterstützt. Orientieren Sie sich bitte an Ihrem tatsächlichen Gerät oder seinem Datenblatt.

- **1.** Sie können auf die folgende Weise einen Bildmodus auswählen:
	- Gehen Sie zu **Einstellungen** > **Bildeinstellungen** > **Bildmodus** und wählen Sie einen bevorzugten Bildmodus.
	- $\rightarrow$  Drücken Sie in der Live-Ansicht  $\Box$ , um den Bildmodus zu wechseln.

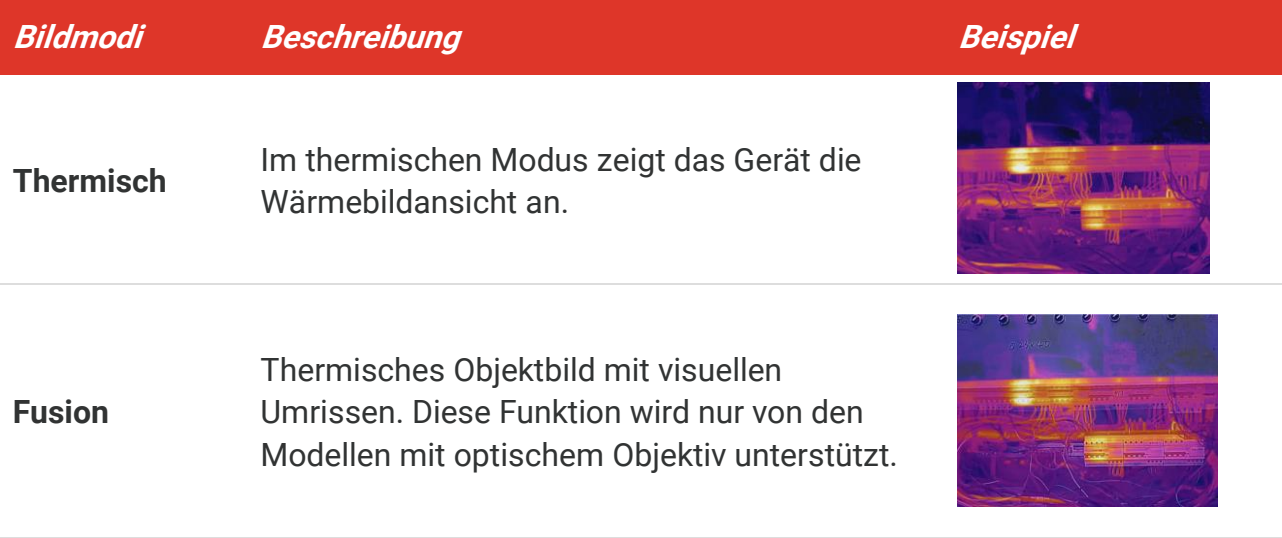

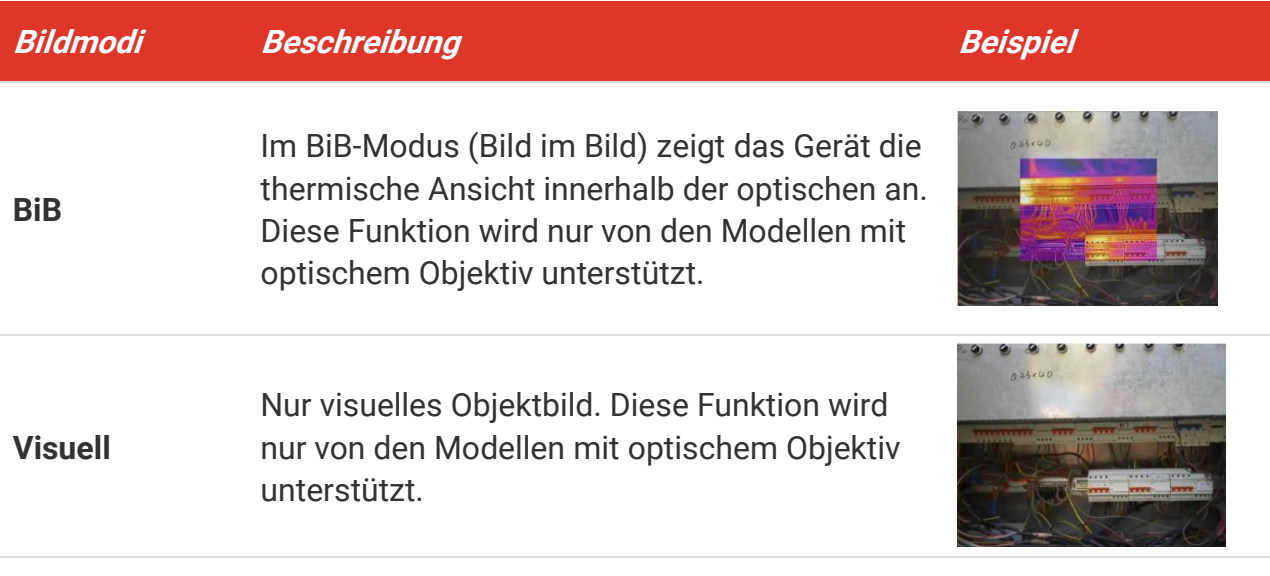

- **2.** Bei der Auswahl des Fusions- oder BiB-Modus müssen Sie den Abstand unter **Bildeinstellungen** > **Parallaxenkorrektur** entsprechend der Entfernung zum Ziel auswählen, damit sich die thermischen und optischen Bilder besser überlappen.
- 3. Drücken Sie zum Speichern und Beenden  $\Box$ .

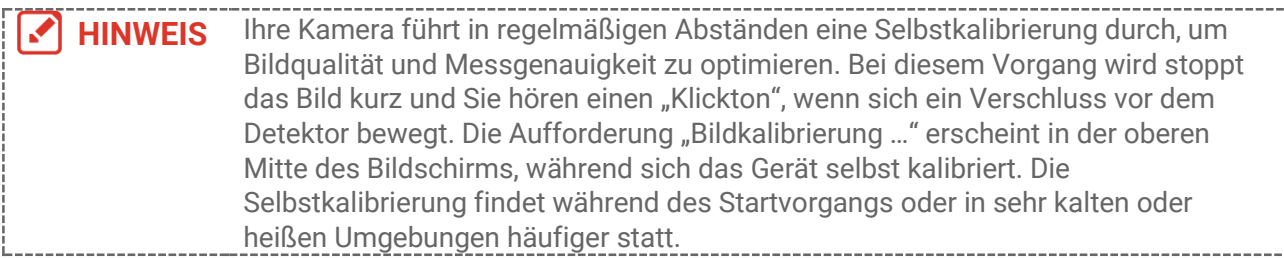

## <span id="page-14-0"></span>**3.3 Paletten einstellen**

Sie können mit den Paletten die gewünschten Farben auswählen. Sie können Paletten auf folgende Weisen wechseln:

- Gehen Sie zu **Einstellungen** > **Paletten**, um eine bestimmte Palette auszuwählen, und drücken Sie zum Speichern und Beenden  $\Box$ .
- <span id="page-14-1"></span> $\blacklozenge$  Drücken Sie in der Live-Ansicht  $\triangledown$ , um die Palette zu wechseln.

### **3.4 Pegel und Spanne einstellen**

Legen Sie einen Anzeigetemperaturbereich fest und die Palette funktioniert nur für Ziele innerhalb dieses Temperaturbereichs. Sie können einen besseren Bildkontrast erzielen, indem Sie die Einstellungen "Pegel" und "Spanne" anpassen.

**1.** Drücken Sie in der Live-Ansicht  $^{\circ}$ . um das Menü anzuzeigen.

- **2.** Drücken Sie  $\frac{2}{\sqrt{2}}$  und wählen Sie **Niveau & Spannweite** aus.
- **3.** Wählen Sie Einstellmodus und drücken Sie  $\left[\begin{array}{c} 0 & \lambda \\ 0 & \lambda \end{array}\right]$  um zwischen automatischer und manueller Einstellung zu wechseln.
	- Im Modus **Auto** stellt das Gerät den Anzeigetemperaturbereich automatisch ein.
	- Wählen Sie im Modus **Manuell** die Option **Einstellungen**, um das Einstellungsmenü zu öffnen. Drücken Sie  $\left[\mathcal{O}_{\mathbf{B}}\right]$  um die maximale und die minimale Temperatur zu sperren oder zu entsperren, und drücken Sie , um den entsperrten Wert einzustellen. Oder entsperren Sie die maximale und die minimale Temperatur und drücken Sie  $\frac{1}{\sqrt{2}}$  um die einzelnen Werte zu erhöhen oder zu verringern, während der Temperaturbereich beibehalten wird.
- <span id="page-15-0"></span>4. Drücken Sie zum Speichern und Beenden  $\Box$ .

## **3.5 Farbverteilung**

Die Farbverteilungsfunktion bietet verschiedene Bildanzeigeeffekte in Pegel und Spanne automatisch. Die Farbverteilungsmodi Linear und Histogramm können für verschiedene Anwendungsszenarien ausgewählt werden.

- **1.** Gehen Sie zu **Bildeinstellungen** > **Farbverteilung**.
- **2.** Wählen Sie einen Farbverteilungsmodus aus.

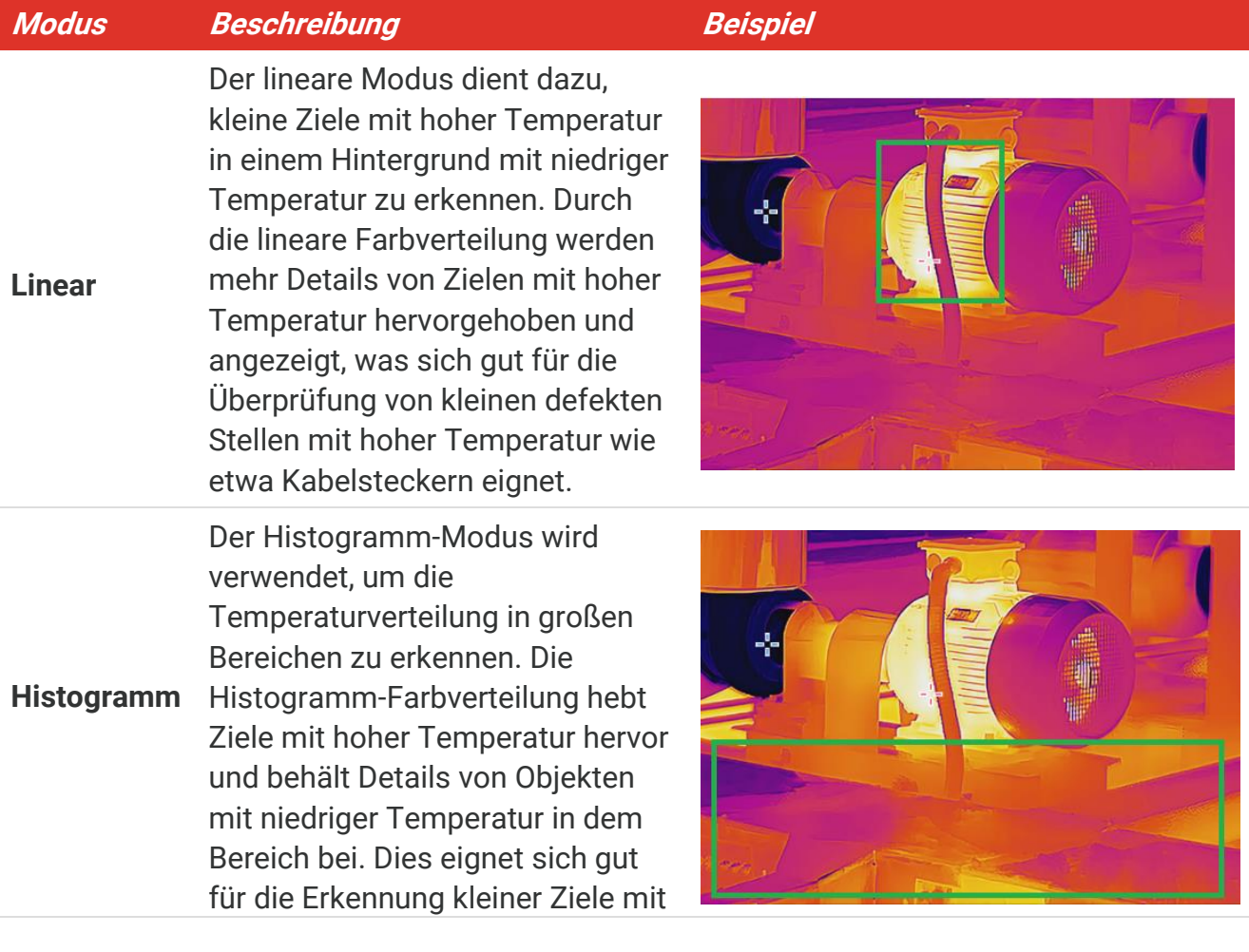

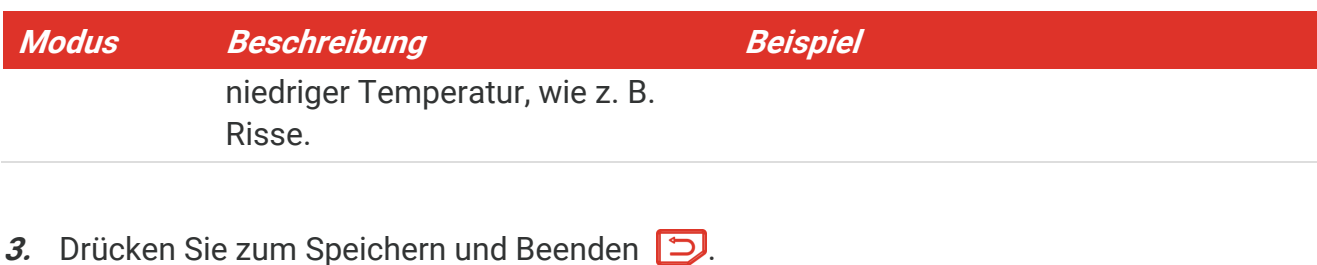

**HINWEIS** Diese Funktion wird nur im Modus Pegel und Spanne automatisch unterstützt. НИ

## <span id="page-16-0"></span>**3.6 Bildschirmhelligkeit einstellen**

Gehen Sie zu **Einstellungen** > **Anzeigeeinstellungen** > **Bildschirmhelligkeit**, um die Bildschirmhelligkeit einzustellen.

## <span id="page-16-1"></span>**3.7 Bildschirminformationen anzeigen**

Gehen Sie zu **Einstellungen > Anzeigeeinstellungen** und drücken Sie  $\left[\begin{matrix} \circ & \circ & \circ \\ \circ & \circ & \circ \end{matrix}\right]$  um die Anzeige von Informationen auf dem Bildschirm zu aktivieren.

- **Parameter**: Temperaturmesseinstellungen wie z. B. Emissionsgrad des Ziels, Entfernung usw.
- **Markenlogo**: Das Markenlogo ist ein Herstellerlogo, das auf Bildern überlagert ist.

# <span id="page-17-0"></span>**KAPITEL 4 (OPTIONAL) MAKROMODUS EINSTELLEN**

Der Makromodus wird zur Beobachtung und Aufnahme sehr kleiner Objekte verwendet. Die Kamera kann die Temperatur von sehr kleinen Objekten messen und Temperatur-Ausnahmepunkte finden.

#### **Bevor Sie beginnen**

- Installieren Sie das Makroobjektiv, bevor Sie diese Funktion verwenden. Ausführliche Informationen zur Bedienung finden Sie in der Schnellstartanleitung für das Makroobjektiv.
- $\bullet$  Das Makroobjektiv gehört nicht zum Lieferumfang. Bitte erwerben Sie es separat.
- **1.** Drücken Sie in der Live-Ansicht  $^{\circ}$  und gehen Sie zu **Bildeinstellunge** > **Makromodus**.
- **2.** Drücken Sie  $\left[\begin{matrix} \circ \bullet \\ \bullet \end{matrix}\right]$  um die Funktion zu aktivieren.
- 3. Drücken Sie zum Speichern und Beenden  $\Box$ .

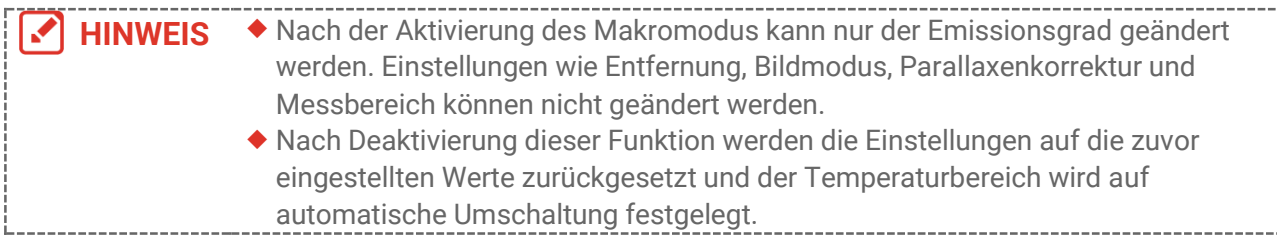

# <span id="page-18-0"></span>**KAPITEL 5 TEMPERATURMESSUNG**

Die Temperaturmessfunktion liefert die Echtzeit-Temperatur der Szene. Das Gerät zeigt die Messergebnisse auf der linken Seite Ihres Bildschirms an. Diese Funktion ist standardmäßig aktiviert.

## <span id="page-18-1"></span>**5.1 Temperaturmessungs-Einstellungen einstellen**

Sie können die Parameter für die Temperaturmessung vor der Messung der Temperatur einstellen, um die Genauigkeit der Temperaturmessung zu verbessern.

- **1.** Drücken Sie in der Live-Ansicht  $^{\circ}$  o<sub>n</sub>, um das Menü anzuzeigen.
- **2.** Drücken Sie  $\frac{2}{\sqrt{2}}$  um die gewünschten Parameter auszuwählen.
	- **Temperaturbereich**: Wählen Sie den Temperaturmessbereich. Das Gerät kann die Temperatur erkennen und den Temperaturbereich automatisch in den Modus **Automatische Umschaltung** umschalten.
	- **Emissionsgrad**: Aktivieren Sie **Benutzerdefiniert** und wählen Sie **Emissionsgrad**, um den Emissionsgrad des Ziels, das heißt dessen Effektivität bei der Abgabe von Energie in Form von Wärmestrahlung, einzustellen, indem Sie  $\frac{a}{\sqrt{2}}$  drücken. Sie können auch einen voreingestellten Emissionsgrad wählen.
	- **Entfernung**: Hier stellen Sie die Entfernung zwischen dem Ziel und dem Gerät ein.
	- **Einheit**: Gehen Sie zu Anzeigeeinstellungen > Einheit und drücken Sie  $\left[\sqrt[6]{a}\right]$  um die Temperatureinheit einzustellen.
- <span id="page-18-2"></span>3. Drücken Sie zum Speichern und Beenden  $\Box$ .

## **5.2 Messgeräte einstellen**

Das Gerät misst die Temperatur der gesamten Szene und kann so eingestellt werden, dass Centerspot, Hotspot und Coldspot angezeigt werden.

- **1.** Drücken Sie in der Live-Ansicht  $^{\circ}$  o<sub>n</sub> um das Menü anzuzeigen.
- 2. Drücken Sie  $\frac{2}{\sqrt{2}}$  um **Anzeigeeinstellungen** auszuwählen.
- **3.** Wählen Sie die gewünschten Punkte aus, um ihre Temperaturen anzuzeigen, und drücken Sie  $\left[\sqrt[6]{\cdot}\right]$  um sie zu aktivieren.
	- **Heiß** : Den Hotspot in der Szene und die max. Temperatur anzeigen.
	- **Kalt**: Den Coldspot in der Szene und die min. Temperatur anzeigen.
	- **Mitte**: Den Centerspot in der Szene und die mittlere Temperatur anzeigen.
- 4. **Optional**: Bei Bedarf können Sie die benutzerdefinierten Punkte anpassen.
	- 1) Wählen Sie einen benutzerdefinierten Punkt aus und drücken Sie  $\lceil \frac{1}{2} \rceil$
	- 2) Drücken Sie  $\frac{\log |A|}{\log |A|}$   $\frac{1}{\log |A|}$  um die Position des Punkts anzupassen.
	- *3)* Drücken Sie den Auslö ser, um das Einstellen zu beenden.

5. Drücken Sie zum Speichern und Beenden  $\Box$ .

#### **Ergebnis**

<span id="page-19-0"></span>Das Gerät zeigt die Echtzeit-Temperatur oben links in der Live-Ansicht an.

## **5.3 Ziel mit hoher Temperatur markieren**

Wenn bei aktivierter Funktion zur Markierung des Ziels dessen Temperatur über dem eingestellten Wert liegt, ändert sich seine Farbe zu Rot. Diese Funktion wird nicht von allen Modellen unterstützt. Bitte nehmen Sie das tatsächliche Produkt als Referenz.

- **1.** Sie können die Funktion zur Markierung des Ziels auf folgende Weise aktivieren:
	- Gehen Sie zu **Einstellungen** > **Paletten** und wählen Sie **Ü ber Alarm** aus.
	- ◆ Drücken Sie in der Live-Ansicht auf  $\boxed{\triangledown}$ , um die Palette auf **Über Alarm** umzuschalten.
- **2.** Gehen Sie zu **Einstellungen** > **Paletten** > **Temperatur** und drücken Sie , um den Schwellenwert für die Markierungstemperatur zu konfigurieren. Wenn die Temperatur des Ziels über dem eingestellten Wert liegt, wird es in der Live-Ansicht in Rot dargestellt.
- <span id="page-19-1"></span>3. Drücken Sie zum Speichern und Beenden  $\Box$ .

## **5.4 Temperaturalarm einstellen**

Legen Sie die Alarmregeln fest und das Gerät gibt einen Alarm aus, wenn die Temperatur die Regel auslöst.

- **1.** Drücken Sie in der Live-Ansicht  $^{\circ}$  o<sub>n</sub>, um das Menü anzuzeigen.
- **2.** Drücken Sie  $\frac{1}{2}$  und wählen Sie **Alarm**.
- **3.** Drücken Sie , um die Funktion zu aktivieren.
	- **Lichtblitzalarm**: Das LED-Licht blinkt, wenn die Temperatur des Ziels den Alarmschwellenwert überschreitet (wird nur von bestimmten Modellen unterstützt).
	- **Akustische Warnung**: Das Gerät gibt einen Signalton aus, wenn die Temperatur des Ziels den Alarmschwellenwert überschreitet.

**HINWEIS** Das LED-Licht wird automatisch ausgeschaltet, nachdem Lichtblitzalarm aktiviert wurde.

- **4.** Wählen Sie **Messung**, um die Alarmregel festzulegen. Wählen Sie **Alarmschwellenwert**, um den Temperaturschwellenwert einzustellen. Wenn die Temperatur des Ziels über oder unter dem Schwellenwert liegt, gibt das Gerät einen Alarm aus.
- 5. Drücken Sie zum Speichern und Beenden  $\Box$ .

# <span id="page-20-0"></span>**KAPITEL 6 SCHNAPPSCHÜSSE AUFNEHMEN UND VERWALTEN**

## <span id="page-20-1"></span>**6.1 Schnappschüsse aufnehmen**

Sie können Schnappschüsse in der Live-Ansicht aufnehmen, und eine Miniaturansicht des Schnappschusses wird in der Live-Ansicht angezeigt. Die Schnappschüsse werden automatisch in den Alben gespeichert.

In der Live-Ansicht können Sie Schnappschüsse auf folgende Weisen aufnehmen.

- Drücken Sie in der Live-Ansicht den Auslö ser und lassen Sie ihn los, um Schnappschüsse aufzunehmen.
- Halten Sie in der Live-Ansicht den Auslö ser gedrückt, um das Ziel mit Laserlicht anzuvisieren, und lassen Sie den Auslö ser los, um Schnappschüsse aufzunehmen (wird nur von den Modellen mit Laserlicht unterstützt).

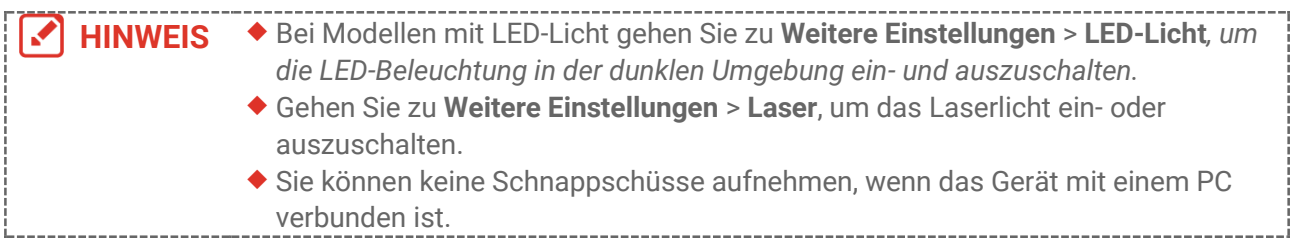

#### Sie kö nnen in **Einstellungen** > **Erfassungseinstellungen** die folgenden Parameter nach Bedarf einstellen.

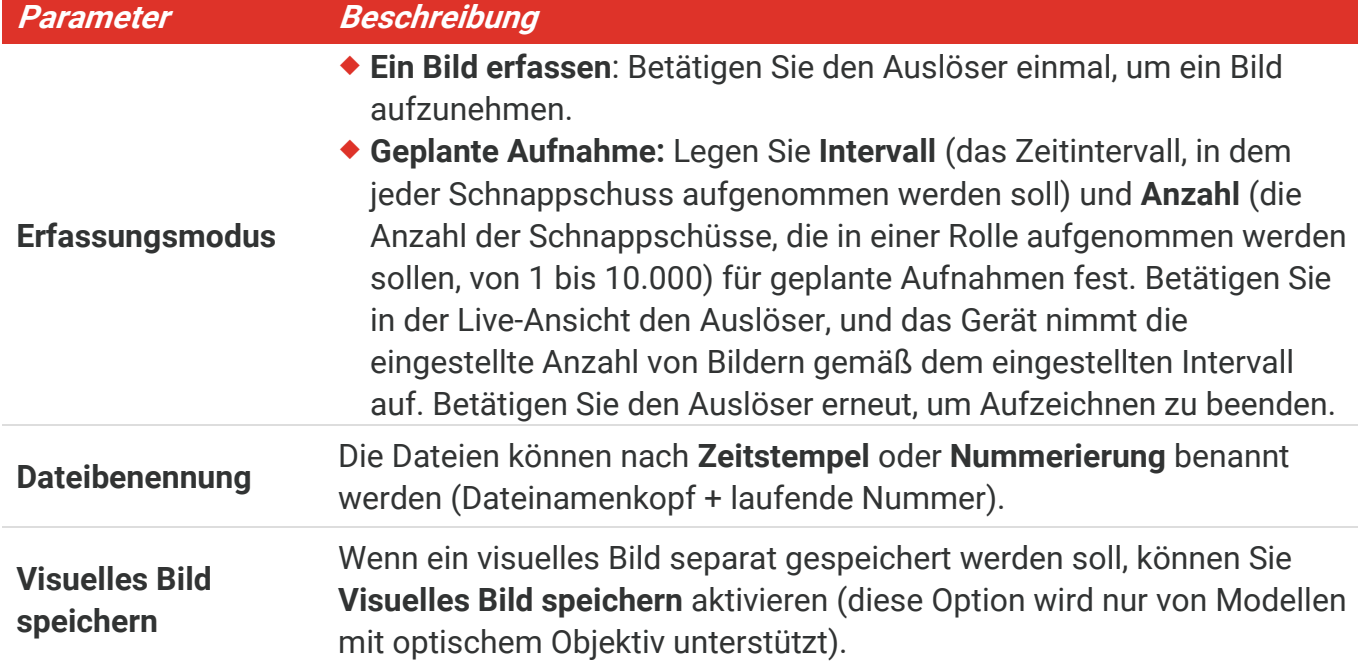

**HINWEIS** Bei **Geplante Aufnahme** wird in der Live-Ansicht ein Zähler angezeigt, der die Anzahl der abgeschlossenen Aufnahmen anzeigt.

## <span id="page-21-0"></span>**6.2 Schnappschüsse anzeigen**

- **1.** Drücken Sie in der Live-Ansicht  $^{\circ}$  o<sub>n</sub>, um das Menü anzuzeigen.
- **2.** Drücken Sie  $\frac{2}{\sqrt{2}}$  um Alben auszuwählen, und drücken Sie  $\frac{1}{\sqrt{2}}$  um das Album aufzurufen.
- **3.** Drücken Sie , um das Bild auszuwählen, und drücken Sie  $\frac{\infty}{2}$ , um es anzuzeigen.
- 4. **Optional**: Drücken Sie  $^{\circ}$ <sub>0</sub>, um das Bild in der Bild-im-Bild-Ansicht zu löschen. Drücken Sie  $\frac{\Delta}{\sqrt{2}}$ , um das Bild zu wechseln.
- <span id="page-21-1"></span>5. Drücken Sie zum Beenden **D**.

## **6.3 Fotos exportieren**

#### **6.3.1 Ü ber HIKMICRO Viewer exportieren**

Wenn Ihre Kameramodelle WLAN und Hotspot unterstützen, können Sie Schnappschüsse über den HIKMICRO Viewer exportieren.

- **1.** Starten Sie HIKMICRO Viewer und fügen Sie das Gerät hinzu. Siehe **[Kapitel 8](#page-25-0) [Verbindung zu HIKMICRO](#page-25-0) Viewer herstellen**.
- **2.** Wählen Sie in der App **Datei auf Gerät** aus, um auf die Alben auf dem Gerät zuzugreifen.
- **3.** Wählen Sie eine Datei aus und tippen Sie auf **Herunterladen**, um Ihre lokalen Alben zu speichern.

#### **6.3.2 Ü ber PC exportieren**

- 1. Schließen Sie das Gerät über das mitgelieferte USB-Kabel an Ihren PC an und wählen Sie in der Eingabeaufforderung des Geräts den Modus **USB-Laufwerk**.
- **2.** Ö ffnen Sie den gefundenen Datenträger, kopieren Sie die Videos oder Schnappschüsse und fügen Sie sie auf dem PC ein, um die Dateien anzuzeigen.
- **3.** Trennen Sie das Gerät von Ihrem PC.

**HINWEIS** Bei erstmaliger Verbindung wird der Treiber automatisch installiert.

## <span id="page-21-2"></span>**6.4 Bericht generieren**

Bei den Modellen mit **WLAN** und **Hotspot** können Sie über den HIKMICRO Viewer Berichte der radiometrischen Bilder zur weiteren Analyse erstellen.

#### *B-Serie Benutzerhandbuch Schnappschüsse aufnehmen und verwalten*

- **1.** Fügen Sie das Geräte zum HIKMICRO Viewer hinzu. Siehe **[Kapitel 8](#page-25-0) [Verbindung zu](#page-25-0)  HIKMICRO [Viewer herstellen](#page-25-0)**.
- **2.** Tippen Sie in der App auf "Alben", um die Alben aufzurufen.
- **3.** Tippen Sie auf  $\Box$ , um die zu analysierenden radiometrischen Bilder auszuwählen. Sie können maximal 30 Bilder auswählen.
- 4. Tippen Sie auf **PDF**, um Berichte zu generieren. Sie können zwischen

#### **Temperaturaufzeichnungsbericht** und **Temperaturkurvenbericht (stark vereinfacht)**.

- **5.** Geben Sie die Informationen nach Ihren Wünschen ein und tippen Sie auf **Weiter**, um Berichte zu erstellen.
- **6.** Optional: Bearbeiten Sie **HINWEISE** für den Bericht.
- 7. Optional: Tippen Sie auf  $\Box$ , um den Bericht zu teilen oder als lokale Datei zu speichern.

**HINWEIS** Die Bedienung der App kann sich aufgrund von App-Upgrades ändern. Detaillierte Informationen hierzu entnehmen Sie bitte dem Benutzerhandbuch der App.

# <span id="page-23-0"></span>**KAPITEL 7 GERÄ TEVERBINDUNGEN**

## <span id="page-23-1"></span>**7.1 Gerätebildschirm an den PC übertragen**

Das Gerät unterstützt das Übertragen des Bildschirms auf den PC über eine(n) auf dem UVC-Protokoll basierende(n) Client-Software oder Player. Sie können das Gerät über das im Lieferumfang enthaltene USB-Kabel an Ihren PC anschließen und die Echtzeit-Live-Ansicht des Geräts auf Ihren PC übertragen.

**1.** Laden Sie die auf dem UVC-Protokoll basierende Client-Software von unserer offiziellen Website herunter:

<https://www.hikmicrotech.com/en/industrial-products/uvc-client/>

- 2. Schließen Sie das Gerät über das im Lieferumfang enthaltene USB-Kabel an Ihren PC an und wählen Sie in der Eingabeaufforderung auf dem Gerät **USB-Bildschirmanzeige** als USB-Modus. Während der Bildschirmübertragung ist das Exportieren von Dateien über eine USB-Verbindung nicht mö glich.
- <span id="page-23-2"></span>**3.** Öffnen Sie den UVC-Alarm-Client auf Ihrem PC.

## **7.2 Gerät mit WLAN verbinden**

- **1.** Drücken Sie in der Live-Ansicht Schnittstelle auf  $\left[\begin{array}{c} \circ \bullet \\ \circ \bullet \end{array}\right]$  und gehen Sie zu Weitere **Einstellungen** > **WLAN**.
- 2. Drücken Sie  $\left[\begin{matrix} 1 & 0 \\ 0 & 0 \end{matrix}\right]$  um die Funktion zu aktivieren.
- **3.** Drücken Sie  $\frac{2}{\sqrt{2}}$  um "WLAN" auszuwählen, und geben Sie das Passwort ein.
- 4. Drücken Sie zum Speichern und Beenden  $\Box$ .

#### **HINWEIS** Tippen Sie NICHT auf die **Leertaste**, denn sonst ist das Passwort möglicherweise nicht korrekt. WLAN Funktion wird nicht von allen Modellen unterstützt. Bitte beziehen Sie sich auf Ihre spezielle Kamera.

## <span id="page-23-3"></span>**7.3 Geräte-Hotspot einstellen**

Dank des Geräte-Hotspots können andere Geräte, die WLAN unterstützen, zur Datenübertragung mit dem Gerät verbunden werden.

- **1.** Gehen Sie zu **Einstellungen** > **Weitere Einstellungen** > **Hotspot** und drücken Sie , um den Hotspot einzuschalten. Sie können den Hotspot-Namen des Geräts sehen.
- **2.** Legen Sie das Hotspot-Passwort fest.
- **3.** Drücken Sie zum Speichern und Beenden  $\Box$ .

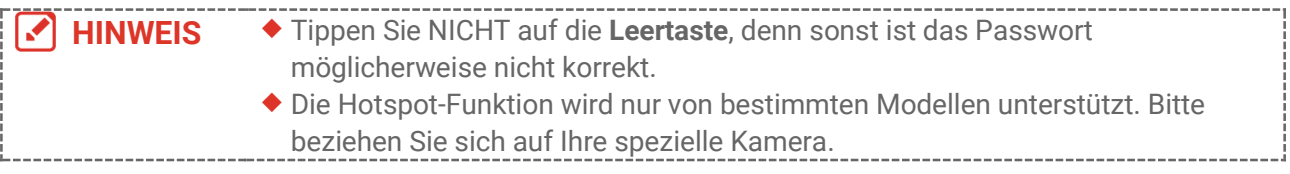

# <span id="page-25-0"></span>**KAPITEL 8 VERBINDUNG ZU HIKMICRO VIEWER HERSTELLEN**

Da das Gerät sowohl eine WLAN-Verbindung als auch einen Hotspot unterstützt, können Sie das Gerät mit der HIKMICRO Viewer App verbinden und das Gerät über die App bedienen. Diese Funktion wird nicht von allen Modellen unterstützt. Orientieren Sie sich bitte am konkreten Gerät.

## <span id="page-25-1"></span>**8.1 Ü ber Wi-Fi verbinden**

#### **Bevor Sie beginnen**

Laden Sie den HIKMICRO Viewer auf Ihr Smartphone herunter und installieren Sie ihn.

- **1.** Verbinden Sie das Gerät mit einem WLAN. Eine Anleitung hierzu finden Sie unter **[7.2](#page-23-2) [Gerät mit WLAN verbinden](#page-23-2)**.
- **2.** Fügen Sie das Gerät zur App hinzu.
- Verwenden des WLAN-Passworts.
	- *1)* Geben Sie das Passwort auf dem Telefon ein, um demselben WLAN-Netz beizutreten.
	- *2)* Starten Sie die App und folgen Sie dem Startassistenten, um das Gerät zu suchen und der App hinzuzufügen.
- ◆ Scannen des OR-Codes für das WLAN.
	- 1) Wählen Sie das verbundene WLAN und drücken Sie  $\left[\begin{matrix} 0 & 0 \\ 0 & \alpha \end{matrix}\right]$  auf dem Gerät, um den WLAN-QR-Code anzuzeigen.
	- *2)* Starten Sie die App zum Scannen, um das gleiche WLAN zu verbinden und das Gerät hinzuzufügen.

## <span id="page-25-2"></span>**8.2 Ü ber Hotspot verbinden**

#### **Bevor Sie beginnen**

Laden Sie den HIKMICRO Viewer auf Ihr Smartphone herunter und installieren Sie ihn.

- **1.** Aktivieren Sie den Geräte-Hotspot und stellen Sie ihn ein. Eine Anleitung hierzu finden Sie unter **[7.3](#page-23-3) [Geräte-Hotspot einstellen](#page-23-3)**.
- **2.** Fügen Sie das Gerät zur App hinzu.
	- Hotspot-Passwort verwenden:
	- *1)* Aktivieren Sie die WLAN-Funktion bei einem anderen Gerät und suchen Sie den Geräte-Hotspot, um eine Verbindung mit ihm herzustellen.
	- *2)* Starten Sie die App und fügen Sie das Gerät hinzu.
	- Hotspot-QR-Code verwenden: Scannen Sie den QR-Code mit dem HIKMICRO Viewer, um dem Hotspot beizutreten, und fügen Sie das Gerät hinzu.

**HINWEIS** Detaillierte Anweisungen zum Hinzufügen der Kamera zur mobilen Anwendung finden Sie im Benutzerhandbuch, das in die Anwendung integriert ist.

# **KAPITEL 9 WARTUNG**

## <span id="page-27-1"></span><span id="page-27-0"></span>**9.1 Uhrzeit und Datum einstellen**

**Drücken Sie in der Live-Ansicht auf**  $^{\circ}$  **end und gehen Sie zu Anzeigeeinstellungen > Zeit und Datum**, um die Informationen einzustellen.

## <span id="page-27-2"></span>**9.2 Sprache einstellen**

Gehen Sie zu **Weitere Einstellungen** > **Sprache**, um eine erforderliche Sprache auszuwählen.

## <span id="page-27-3"></span>**9.3 Vorgangsprotokolle speichern**

Das Gerät kann seine Vorgangsprotokolle sammeln und nur zur Fehlersuche speichern. Sie kö nnen diese Funktion in **Einstellungen** > **Weitere Einstellungen** > **Protokolle speichern** aktivieren/deaktivieren.

Sie können die Kamera über das mitgelieferte USB-Kabel an den PC anschließen und USB-Laufwerk als USB-Modus an der Kamera auswählen, um die Betriebsprotokolle (.log-Dateien) im Stammverzeichnis der Kamera zu exportieren, falls erforderlich.

## <span id="page-27-4"></span>**9.4 Speicher formatieren**

- **1.** Klicken Sie in der Live-Ansicht auf  $\left[\begin{array}{c} 0 \\ 0 \end{array}\right]$  und gehen Sie zu Weitere Einstellungen > **Speicher formatieren**.
- **2.** Drücken Sie  $\left[\sqrt[6]{2}a\right]$  und wählen Sie **OK**, um den Speicher zu formatieren.

**HINWEIS** Formatieren Sie den Speicher vor der ersten Benutzung.

## <span id="page-27-5"></span>**9.5 Gerätedaten anzeigen**

Gehen Sie zu **Weitere Einstellungen** > **Ü ber**, um die detaillierten Informationen der Kamera anzuzeigen, wie z. B. die Firmware-Version, die Seriennummer, usw.

## <span id="page-27-6"></span>**9.6 Aktualisieren**

#### **Bevor Sie beginnen:**

Laden Sie zunächst die Aktualisierungsdatei von der offiziellen Website herunter.

**1.** Schließ en Sie das Gerät über das mitgelieferte USB-Kabel an Ihren PC an und wählen Sie in der Eingabeaufforderung auf dem Gerät **USB-Laufwerk** als USB-Modus.

- **2.** Kopieren Sie die Aktualisierungsdatei und ersetzen Sie sie im Stammverzeichnis des Gerätes.
- **3.** Trennen Sie das Gerät von Ihrem PC.
- **4.** Starten Sie das Gerät neu und die Aktualisierung erfolgt automatisch. Der Aktualisierungsvorgang wird im Hauptmenü angezeigt.

**HINWEIS** Nach der Aktualisierung startet das Gerät automatisch neu. Sie können die aktuelle M Version unter **Weitere Einstellungen** > **Ü ber** einsehen.

## <span id="page-28-0"></span>**9.7 Gerät wiederherstellen**

**Drücken Sie in der Live-Ansicht auf**  $^{\circ}$  **on und gehen Sie zu Weitere Einstellungen > Gerät wiederherstellen**, um das Gerät zurückzusetzen und die Standardeinstellungen wieder herzustellen.

# **KAPITEL 10 FAQ**

## <span id="page-29-1"></span><span id="page-29-0"></span>**10.1 Häufig gestellte Fragen (FAQ)**

Scannen Sie den nachstehenden QR-Code, um häufige Fragen zum Gerät abzurufen.

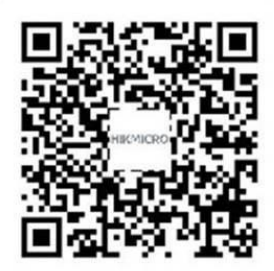

# **RECHTLICHE INFORMATIONEN**

#### **© Hangzhou Microimage Software Co., Ltd. Alle Rechte vorbehalten.**

#### **Hinweise zu dieser Bedienungsanleitung**

Die Bedienungsanleitung enthält Anleitungen zur Verwendung und Verwaltung des Produkts. Bilder, Diagramme, Abbildungen und alle sonstigen Informationen dienen nur der Beschreibung und Erklärung. Die Änderung der in der Bedienungsanleitung enthaltenen Informationen ist aufgrund von Firmware-Aktualisierungen oder aus anderen Gründen vorbehalten. Die neueste Version dieses Handbuchs finden Sie auf der HIKMICRO-Website (**[http://www.hikmicrotech.com](http://www.hikmicrotech.com/)**).

Bitte verwenden Sie diese Bedienungsanleitung unter Anleitung und Unterstützung von Fachleuten, die für den Support des Produkts geschult sind.

#### **Markenzeichen**

**CE HIKMICRO** und andere Marken und Logos von HIKMICRO sind Eigentum

von HIKMICRO in verschiedenen Gerichtsbarkeiten.

Andere hier erwähnte Marken und Logos sind Eigentum ihrer jeweiligen Inhaber.

#### **Haftungsausschluss**

DIESE BEDIENUNGSANLEITUNG UND DAS BESCHRIEBENE PRODUKT MIT SEINER HARDWARE, SOFTWARE UND FIRMWARE WERDEN, SOWEIT GESETZLICH ZULÄ SSIG, IN DER "VORLIEGENDEN FORM" UND MIT "ALLEN FEHLERN UND IRRTÜMERN" BEREITGESTELLT. HIKMICRO GIBT KEINE GARANTIEN, WEDER AUSDRÜCKLICH NOCH STILLSCHWEIGEND, EINSCHLIEßLICH, ABER OHNE DARAUF BESCHRÄNKT ZU SEIN, MARKTGÄNGIGKEIT, ZUFRIEDENSTELLENDE QUALITÄT ODER EIGNUNG FÜR EINEN BESTIMMTEN ZWECK. DIE NUTZUNG DES PRODUKTS DURCH SIE ERFOLGT AUF IHRE EIGENE GEFAHR. IN KEINEM FALL IST HIKMICRO IHNEN GEGENÜBER HAFTBAR FÜR BESONDERE, ZUFÄLLIGE, DIREKTE ODER INDIREKTE SCHÄDEN, EINSCHLIEß LICH, ABER OHNE DARAUF BESCHRÄ NKT ZU SEIN, VERLUST VON GESCHÄFTSGEWINNEN, GESCHÄFTSUNTERBRECHUNG, DATENVERLUST, SYSTEMBESCHÄDIGUNG, VERLUST VON DOKUMENTATIONEN, SEI ES AUFGRUND VON VERTRAGSBRUCH, UNERLAUBTER HANDLUNG (EINSCHLIEß LICH FAHRLÄ SSIGKEIT), PRODUKTHAFTUNG ODER ANDERWEITIG, IN VERBINDUNG MIT DER VERWENDUNG DIESES PRODUKTS, SELBST WENN HIKMICRO ÜBER DIE MÖGLICHKEIT DERARTIGER SCHÄDEN ODER VERLUSTE INFORMIERT WAR.

SIE ERKENNEN AN, DASS DIE NATUR DES INTERNETS DAMIT VERBUNDENE SICHERHEITSRISIKEN BEINHALTET. HIKMICRO Ü BERNIMMT KEINE VERANTWORTUNG FÜR ANORMALEN BETRIEB, DATENVERLUST ODER ANDERE SCHÄDEN, DIE SICH AUS CYBERANGRIFFEN, HACKERANGRIFFEN, VIRUSINFEKTION ODER ANDEREN SICHERHEITSRISIKEN IM INTERNET ERGEBEN. HIKMICRO WIRD JEDOCH BEI BEDARF

ZEITNAH TECHNISCHEN SUPPORT LEISTEN.

SIE STIMMEN ZU, DIESES PRODUKT IN ÜBEREINSTIMMUNG MIT ALLEN GELTENDEN GESETZEN ZU VERWENDEN, UND SIE SIND ALLEIN DAFÜR VERANTWORTLICH, DASS IHRE VERWENDUNG GEGEN KEINE GELTENDEN GESETZE VERSTÖßT. INSBESONDERE SIND SIE DAFÜR VERANTWORTLICH, DIESES PRODUKT SO ZU VERWENDEN, DASS DIE RECHTE DRITTER NICHT VERLETZT WERDEN, EINSCHLIESSLICH, ABER NICHT BESCHRÄNKT AUF VERÖFFENTLICHUNGSRECHTE, DIE RECHTE AN GEISTIGEM EIGENTUM ODER DEN DATENSCHUTZ UND ANDERE PERSÖ NLICHKEITSRECHTE. SIE DÜRFEN DIESES PRODUKT NICHT FÜR VERBOTENE ENDANWENDUNGEN VERWENDEN. EINSCHLIESSLICH DER ENTWICKLUNG ODER HERSTELLUNG VON MASSENVERNICHTUNGSWAFFEN, DER ENTWICKLUNG ODER HERSTELLUNG CHEMISCHER ODER BIOLOGISCHER WAFFEN, JEGLICHER AKTIVITÄ TEN IM ZUSAMMENHANG MIT EINEM NUKLEAREN SPRENGKÖ RPER ODER UNSICHEREN NUKLEAREN BRENNSTOFFKREISLAUF BZW. ZUR UNTERSTÜ TZUNG VON MENSCHENRECHTSVERLETZUNGEN.

IM FALL VON WIDERSPRÜCHEN ZWISCHEN DIESER BEDIENUNGSANLEITUNG UND GELTENDEM RECHT IST LETZTERES MASSGEBLICH.

# **BEHÖ RDLICHE INFORMATIONEN**

**Diese Bestimmungen gelten nur für Produkte, die das entsprechende Zeichen oder die entsprechenden Informationen tragen.**

#### **EU-Konformitätserklärung**

Dieses Produkt und – gegebenenfalls – das mitgelieferte Zubehör tragen das "CE"-Kennzeichen und entsprechen daher den geltenden harmonisierten europäischen Normen, die in der Richtlinie 2014/30/EU (EMV), der Richtlinie 2014/35/EU (NSR) und der Richtlinie 2011/65/EU (RoHS) aufgeführt sind.

Hiermit erklärt Hangzhou Microimage Software Co., Ltd., dass dieses Gerät (siehe Etikett) mit der Richtlinie 2014/53/EU übereinstimmt.

Der vollständige Text der EU-Konformitätserklärung ist unter folgender Internetadresse abrufbar:

https://www.hikmicrotech.com/en/support/download-center/declarationof-conformity/.

Verwenden Sie bei einem Gerät ohne mitgeliefertes Netzteil nur ein Netzteil von einem zugelassenen Hersteller. Detaillierte Angaben zum Strombedarf finden Sie in der Produktspezifikation.

Verwenden Sie bei einem Gerät ohne mitgelieferte Batterien nur Batterien/Akkus von einem zugelassen Hersteller. Detaillierte Angaben zu den Batterie-/Akku-Anforderungen finden Sie in der Produktspezifikation.

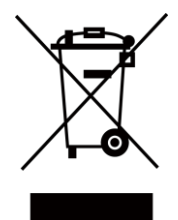

Richtlinie 2012/19/EU (WEEE-Richtlinie): Produkte, die mit diesem Symbol gekennzeichnet sind, dürfen innerhalb der Europäischen Union nicht mit dem Hausmüll entsorgt werden. Für korrektes Recycling geben Sie dieses Produkt an Ihren ö rtlichen Fachhändler zurück oder entsorgen Sie es an einer der Sammelstellen. Für weitere Informationen siehe: [www.recyclethis.info](http://www.recyclethis.info/)

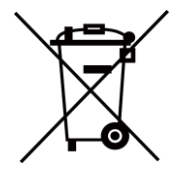

Richtlinie 2006/66/EC und ihre Änderung 2013/56/EU (Batterierichtlinie): Dieses Produkt enthält einen Akku, der innerhalb der Europäischen Union nicht mit dem Hausmüll entsorgt werden darf. Siehe Produktdokumentation für spezifische Hinweise zu Akkus oder Batterien. Der Akku ist mit diesem Symbol gekennzeichnet, das zusätzlich die Buchstaben Cd für Cadmium, Pb für Blei oder Hg für Quecksilber enthalten kann. Für korrektes Recycling geben Sie die Akkus/Batterien an Ihren ö rtlichen Fachhändler zurück oder entsorgen Sie sie an einer der Sammelstellen. Für weitere Informationen siehe: [www.recyclethis.info](http://www.recyclethis.info/)

#### **INFORMATIONEN FÜR PRIVATE HAUSHALTE**

1. Getrennte Erfassung von Altgeräten:

Elektro- und Elektronikgeräte, die zu Abfall geworden sind, werden als Altgeräte bezeichnet. Besitzer von Altgeräten haben diese einer vom unsortierten Siedlungsabfall getrennten Erfassung zuzuführen. Altgeräte gehören insbesondere nicht in den Hausmüll, sondern in spezielle Sammel- und Rückgabesysteme.

2. Batterien und Akkus sowie Lampen:

Besitzer von Altgeräten haben Altbatterien und Altakkumulatoren, die nicht vom Altgerät umschlossen sind, die zerstörungsfrei aus dem Altgerät entnommen werden können, im Regelfall vor der Abgabe an einer Erfassungsstelle vom Altgerät zu trennen. Dies gilt nicht, soweit Altgeräte einer Vorbereitung zur Wiederverwendung unter Beteiligung eines ö ffentlich-rechtlichen Entsorgungsträgers zugeführt werden.

3. Möglichkeiten der Rückgabe von Altgeräten:

Besitzer von Altgeräten aus privaten Haushalten können diese bei den Sammelstellen der ö ffentlich-rechtlichen Entsorgungsträger oder bei den von Herstellern oder Vertreibern im Sinne des ElektroG eingerichteten Rücknahmestellen unentgeltlich abgeben. Rücknahmepflichtig sind Geschäfte mit einer Verkaufsfläche von mindestens 400 m² für Elektro- und Elektronikgeräte sowie diejenigen Lebensmittelgeschäfte mit einer Gesamtverkaufsfläche von mindestens 800 m², die mehrmals pro Jahr oder dauerhaft Elektro- und Elektronikgeräte anbieten und auf dem Markt bereitstellen. Dies gilt auch bei Vertrieb unter Verwendung von Fernkommunikationsmitteln, wenn die Lager- und Versandflächen für Elektro- und Elektronikgeräte mindestens 400 m² betragen oder die gesamten Lager- und Versandflächen mindestens 800 m² betragen. Vertreiber haben die Rücknahme grundsätzlich durch geeignete Rückgabemö glichkeiten in zumutbarer Entfernung zum jeweiligen Endnutzer zu gewährleisten. Die Mö glichkeit der unentgeltlichen Rückgabe eines Altgerätes besteht bei rücknahmepflichtigen Vertreibern unter anderem dann, wenn ein neues gleichartiges Gerät, das im Wesentlichen die gleichen Funktionen erfüllt, an einen Endnutzer abgegeben wird.

4. Datenschutz-Hinweis:

Altgeräte enthalten häufig sensible personenbezogene Daten. Dies gilt insbesondere für Geräte der Informations- und Telekommunikationstechnik wie Computer und Smartphones. Bitte beachten Sie in Ihrem eigenen Interesse, dass für die Lö schung der Daten auf den zu entsorgenden Altgeräten jeder Endnutzer selbst verantwortlich ist.

5. Bedeutung des Symbols "durchgestrichene Mülltonne":

r<br> $\check{\phantom{\phi}}$ Das auf Elektro- und Elektronikgeräten regelmäßig abgebildete Symbol einer durchgestrichenen Mülltonne weist darauf hin, dass das jeweilige Gerät am Ende seiner Lebensdauer getrennt vom unsortierten Siedlungsabfall zu erfassen ist.

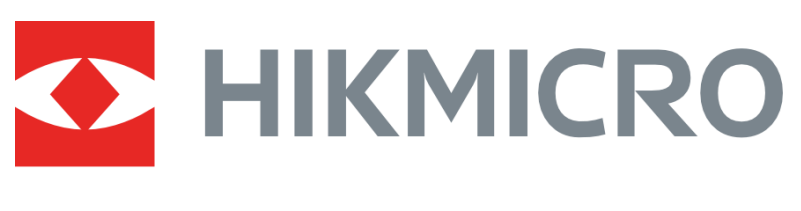

# See the World in a New Way

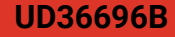